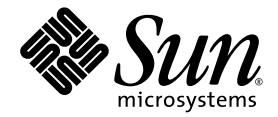

# Guida introduttiva workstation Sun Ultra<sup>™</sup> 20

Sun Microsystems, Inc. [www.sun.com](http://www.sun.com)

Codice componente 819-3840-10 Luglio 2005, Revisione A

Per inoltrare eventuali commenti relativi al presente documento, visitare la pagina Web all'indirizzo: <http://www.sun.com/hwdocs/feedback>

Copyright 2005 Sun Microsystems, Inc., 4150 Network Circle, Santa Clara, California 95054, U.S.A. Tutti i diritti riservati.

I diritti di proprietà intellettuale per la tecnologia descritta nel presente documento sono di proprietà di Sun Microsystems, Inc. In particolare,<br>tali diritti di proprietà intellettuale possono includere, in via esemplif all'indirizzo http://www.sun.com/patents, e uno o più brevetti aggiuntivi, oppure richieste in attesa di brevetto negli Stati Uniti e in altri paesi.

Il presente documento e il prodotto a cui si riferisce sono distribuiti in base a licenze che ne restringono l'utilizzo, la duplicazione, la distribuzione e la decompilazione. La riproduzione di parte del prodotto o del presente documento non è consentita in nessuna forma e con<br>nessun mezzo, senza previa autorizzazione scritta di Sun o degli eventuali licenzian

Il copyright e le licenze dei software di altri produttori, inclusa la tecnologia font, vengono rilasciati dai fornitori Sun.

Alcuni dei prodotti possono derivare dai sistemi Berkeley BSD, concessi in licenza dalla University of California. UNIX è un marchio registrato negli Stati Uniti e in altri paesi, concesso in licenza esclusivamente per tramite della X/Open Company, Ltd.

Sun, Sun Microsystems, il logo Sun, AnswerBook2, docs.sun.com, Ultra, Java e Solaris sono marchi o marchi registrati di Sun Microsystems, Inc.<br>negli Stati Uniti e in altri paesi.

Tutti i marchi SPARC sono utilizzati su licenza e sono marchi o marchi registrati di SPARC International, Inc. negli Stati Uniti e in altri paesi. I<br>prodotti con marchio SPARC sono basati su architettura sviluppata da Sun

Le GUI OPEN LOOK e Sun™ sono state sviluppate da Sun Microsystems, Inc. per i suoi utenti e concessionari. Sun riconosce gli sforzi innovativi di Xerox nella ricerca e lo sviluppo del concetto di interfaccia visiva o grafica per l'industria informatica. Sun è titolare di una licenza non esclusiva di Xerox per la GUI Xerox; tale licenza copre anche le licenze Sun che implementano le GUI OPEN LOOK e che sono conformi agli accordi stipulati con Sun.

Diritti governativi degli Stati Uniti - Uso commerciale. Gli utenti governativi sono soggetti al contratto di licenza standard di Sun Microsystems, Inc. e alle disposizioni applicabili della Federal Acquisition Regulation e dei relativi supplementi.

LA DOCUMENTAZIONE VIENE FORNITA "COSÌ COM'È"; TUTTE LE CONDIZIONI, LE DICHIARAZIONI E LE GARANZIE ESPLICITE O IMPLICITE, INCLUSE EVENTUALI GARANZIE DI COMMERCIABILITÀ, DI IDONEITÀ PER UN FINE PARTICOLARE E DI NON VIOLAZIONE DEI DIRITTI ALTRUI, SONO ESCLUSE, FATTA ECCEZIONE PER I CASI IN CUI SUDDETTE ESCLUSIONI DI GARANZIA SIANO VIETATE DALLA LEGGE IN VIGORE.

Copyright 2005 Sun Microsystems, Inc., 4150 Network Circle, Santa Clara, California 95054, Etats-Unis. Tous droits réservés.

Sun Microsystems, Inc. a les droits de propriété intellectuels relatants à la technologie qui est décrit dans ce document. En particulier, et sans la limitation, ces droits de propriété intellectuels peuvent inclure un ou plus des brevets américains énumérés à http://www.sun.com/patents et un ou les brevets plus supplémentaires ou les applications de brevet en attente dans les Etats-Unis et dans les autres pays.

Ce produit ou document est protégé par un copyright et distribué avec des licences qui en restreignent l'utilisation, la copie, la distribution, et la décompilation. Aucune partie de ce produit ou document ne peut être reproduite sous aucune forme, par quelque moyen que ce soit, sans l'autorisation préalable et écrite de Sun et de ses bailleurs de licence, s'il  $\hat{y}$  en a.

Le logiciel détenu par des tiers, et qui comprend la technologie relative aux polices de caractères, est protégé par un copyright et licencié par des fournisseurs de Sun.

Des parties de ce produit pourront être dérivées des systèmes Berkeley BSD licenciés par l'Université de Californie. UNIX est une marque<br>déposée aux Etats-Unis et dans d'autres pays et licenciée exclusivement par X/Open Co

Sun, Sun Microsystems, le logo Sun, AnswerBook2, docs.sun.com, Java, Ultra et Solaris sont des marques de fabrique ou des marques déposées de Sun Microsystems, Inc. aux Etats-Unis et dans d'autres pays.

Toutes les marques SPARC sont utilisées sous licence et sont des marques de fabrique ou des marques déposées de SPARC International, Inc. aux Etats-Unis et dans d'autres pays. Les produits protant les marques SPARC sont basés sur une architecture développée par Sun Microsystems, Inc.

L'interface d'utilisation graphique OPEN LOOK et Sun™ a été développée par Sun Microsystems, Inc. pour ses utilisateurs et licenciés. Sun reconnaît les efforts de pionniers de Xerox pour la recherche et le développement du concept des interfaces d'utilisation visuelle ou graphique pour l'industrie de l'informatique. Sun détient une license non exclusive de Xerox sur l'interface d'utilisation graphique Xerox, cette licence couvrant également les licenciées de Sun qui mettent en place l'interface d 'utilisation graphique OPEN LOOK et qui en outre se conforment aux licences écrites de Sun.

LA DOCUMENTATION EST FOURNIE "EN L'ÉTAT" ET TOUTES AUTRES CONDITIONS, DECLARATIONS ET GARANTIES EXPRESSES OU TACITES SONT FORMELLEMENT EXCLUES, DANS LA MESURE AUTORISEE PAR LA LOI APPLICABLE, Y COMPRIS NOTAMMENT TOUTE GARANTIE IMPLICITE RELATIVE A LA QUALITE MARCHANDE, A L'APTITUDE A UNE UTILISATION PARTICULIERE OU A L'ABSENCE DE CONTREFAÇON.

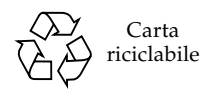

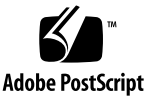

# Sommario

### **[Prefazione](#page-4-0) v**

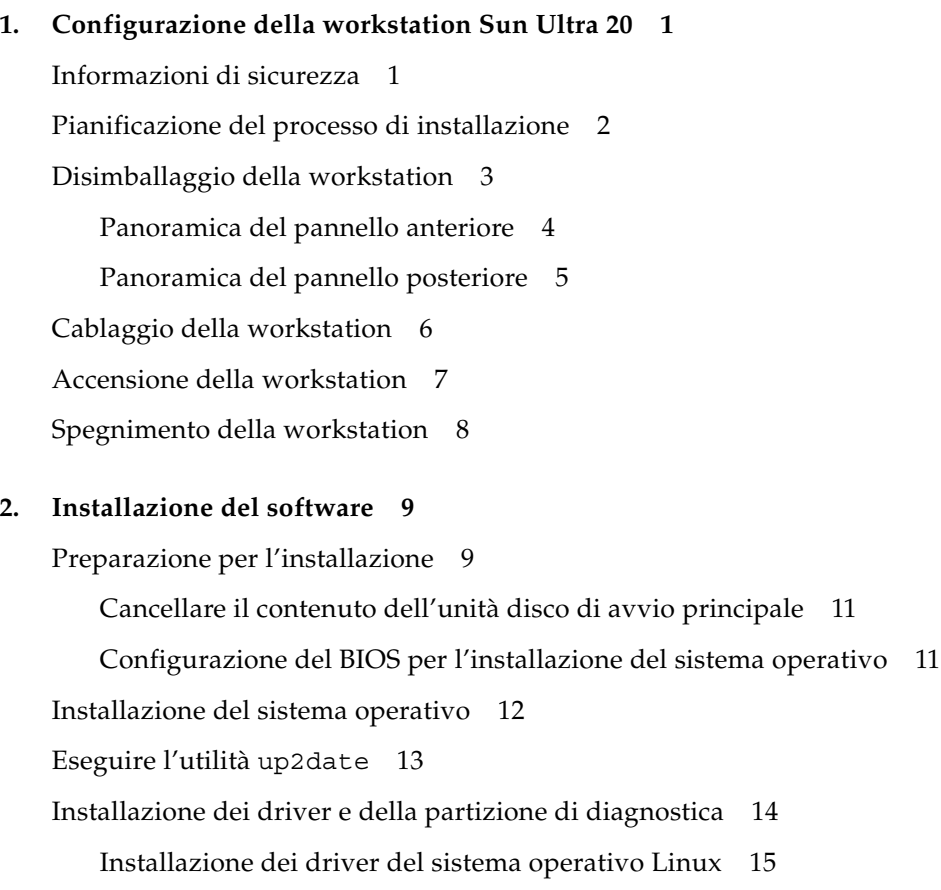

[Installazione dei driver del sistema operativo Solaris](#page-23-0) 16 [Installazione dei driver del sistema operativo Windows XP 1](#page-24-0)7 [Installazione dei driver video e del chipset NVIDIA per Windows XP 2](#page-28-0)1

### **3. [Configurazione del software preinstallato 2](#page-30-0)3**

[Configurazione del sistema operativo Solaris 10 2](#page-31-0)4 [Informazioni sulla licenza 2](#page-31-1)4 [Configurazione dei dischi](#page-31-2) 24 [Diagramma di flusso di installazione 2](#page-32-0)5 [Configurazione del sistema operativo Solaris 10 preinstallato 2](#page-33-0)6 [Configurazione del software di sviluppo preinstallato 2](#page-35-0)8 [Sun Studio 10 2](#page-35-1)8 [Sun Java Studio Creator 2004Q2](#page-40-0) 33 [Sun Java Studio Enterprise 7 3](#page-43-0)6 [Utilizzo dello strumento Install Check](#page-47-0) 40

## <span id="page-4-0"></span>Prefazione

La *Guida introduttiva workstation Sun Ultra 20* include le informazioni necessarie per installare, accendere e configurare l'hardware e il software della workstation.

# Organizzazione del presente documento

Il documento è organizzato nei seguenti capitoli:

Il [Capitolo 1](#page-8-2) contiene istruzioni sul disimballaggio, il cablaggio e l'accensione della workstation.

Il [Capitolo 2](#page-16-2) descrive i sistemi operativi supportati dalla workstation Sun Ultra 20 e i driver supplementari inclusi nel sistema.

Il [Capitolo 3](#page-30-1) descrive come configurare il sistema operativo Solaris™ 10 preinstallato e il software di sviluppo aggiuntivo.

# Prompt della shell

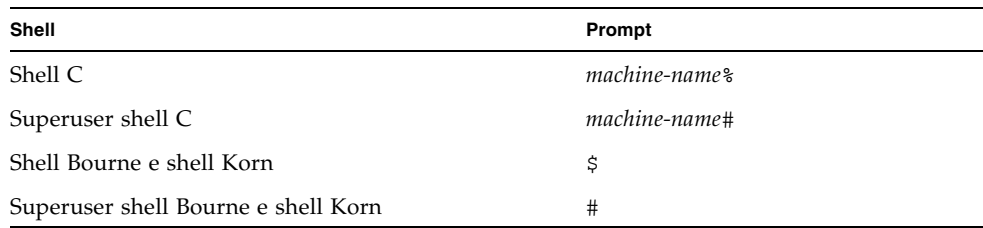

# Convenzioni tipografiche

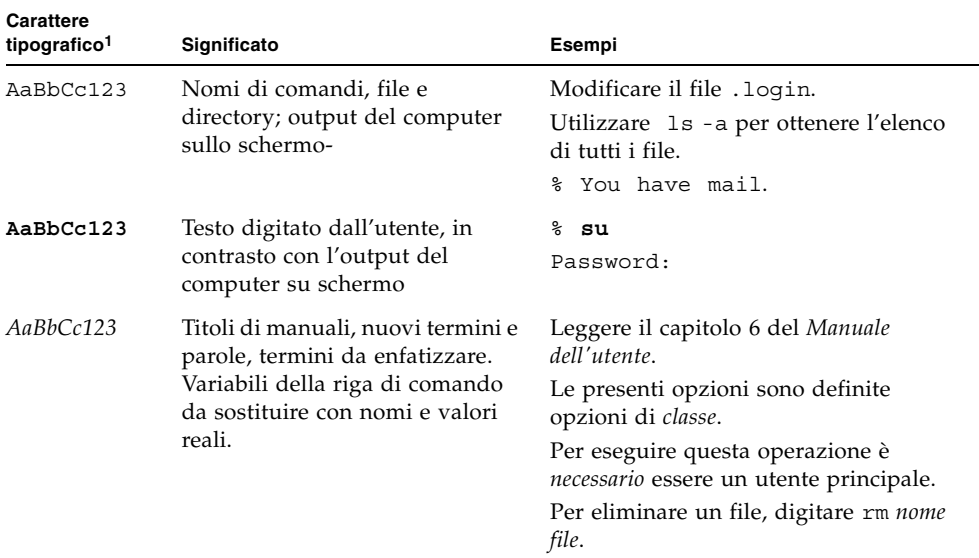

1. Le impostazioni del browser utilizzato potrebbero essere diverse da queste.

# Documentazione correlata

La presente documentazione è disponibile online all'indirizzo:

http://www.sun.com/products-n-solutions/ hardware/docs/Workstation\_Products/Workstations/ultra\_20/

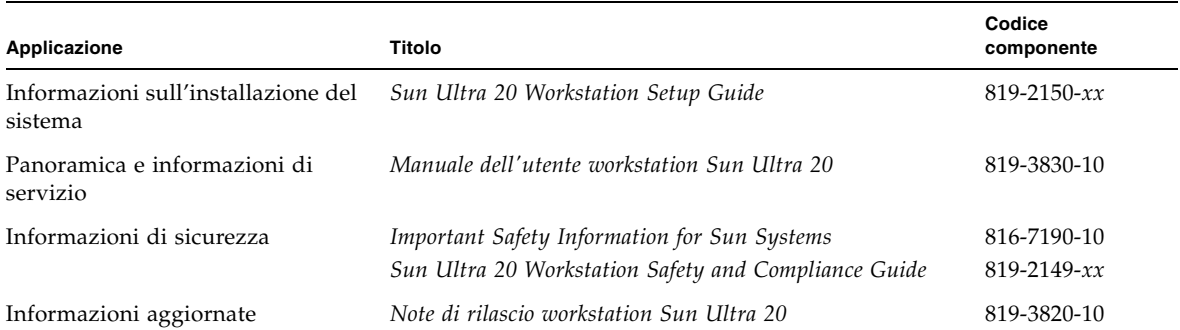

# Documentazione, supporto e formazione

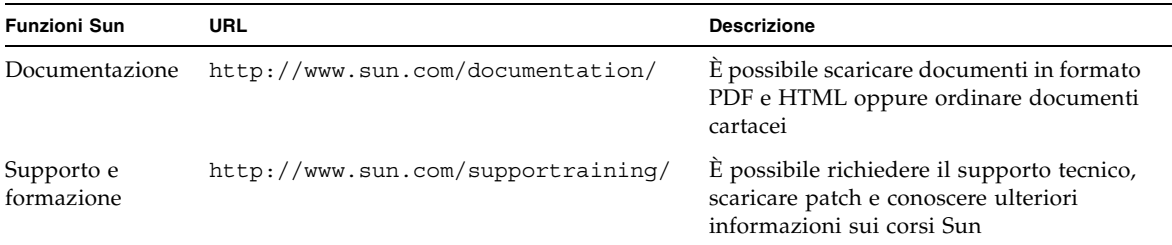

# Siti Web di terze parti

Sun non è responsabile della disponibilità dei siti Web di terze parti citati in questo documento. Sun non è in alcun modo responsabile dei contenuti, del materiale pubblicitario, dei prodotti o di qualsiasi altra informazione disponibile tramite o su tali siti o risorse. Sun non potrà in nessun caso essere ritenuta responsabile per qualsiasi danno diretto, indiretto o perdita di dati legati all'uso di tali contenuti, beni o servizi disponibili su o tramite tali siti o risorse.

## Sono graditi commenti

Sun è interessata a migliorare la propria documentazione e gradisce eventuali commenti e suggerimenti. Per inviare commenti, visitare la pagina Web:

<http://www.sun.com/hwdocs/feedback>

Con i commenti e i suggerimenti, includere il titolo e il codice componente del documento in oggetto: *Guida introduttiva workstation Sun Ultra 20*, 819-3840-10.

<span id="page-8-2"></span>CAPITOLO **1**

# <span id="page-8-0"></span>Configurazione della workstation Sun Ultra 20

Questo capitolo include informazioni sui seguenti argomenti:

- ["Informazioni di sicurezza" a pagina 1](#page-8-1)
- ["Pianificazione del processo di installazione" a pagina 2](#page-9-0)
- ["Disimballaggio della workstation" a pagina 3](#page-10-0)
- ["Cablaggio della workstation" a pagina 6](#page-13-0)
- ["Accensione della workstation" a pagina 7](#page-14-0)
- ["Spegnimento della workstation" a pagina 8](#page-15-0)

## <span id="page-8-1"></span>Informazioni di sicurezza

Per le informazioni di sicurezza relative alla workstation Sun Ultra 20, fare riferimento ai seguenti documenti:

- *Important Safety Information for Sun Hardware Systems*, 816-7190-10 (copia cartacea inclusa nel kit fornito con la workstation Sun Ultra 20)
- *Marrakesh Workstation Safety and Compliance Guide*, 819-2149-*xx* (disponibile all'indirizzo http://sun.com/documentation)

# <span id="page-9-0"></span>Pianificazione del processo di installazione

Utilizzare il seguente diagramma di flusso come strumento di supporto dell'installazione della workstation Sun Ultra 20.

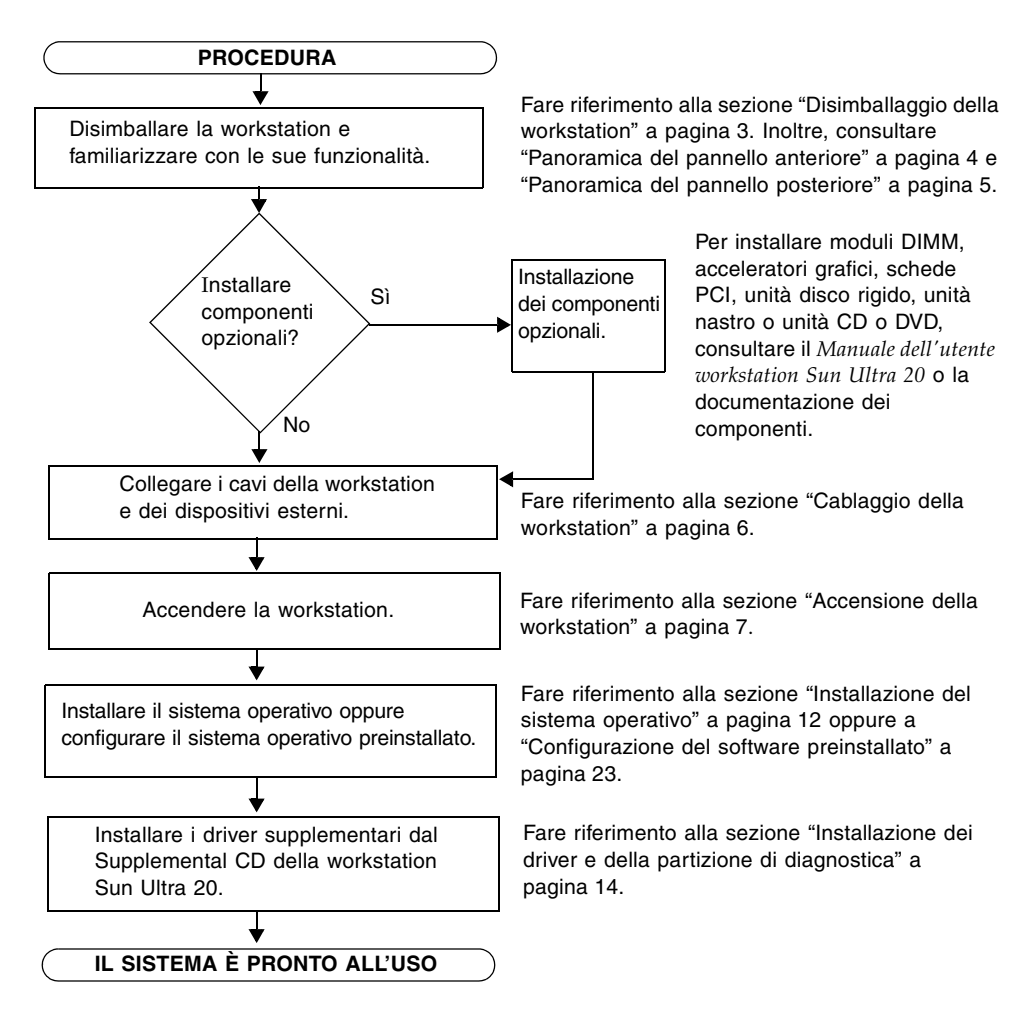

**FIGURA 1-1** Diagramma di flusso per l'installazione della workstation Sun Ultra 20

# <span id="page-10-0"></span>Disimballaggio della workstation

Disimballare tutti i componenti della workstation con estrema attenzione. La confezione contiene i seguenti componenti.

- Workstation Sun Ultra 20
- CD della documentazione sulla workstation Sun Ultra 20, che include i seguenti elementi:
	- *Sun Ultra 20 Workstation Setup Guide*
	- *Guida introduttiva workstation Sun Ultra 20*
	- *Manuale dell'utente workstation Sun Ultra 20*
	- *Important Safety Information for Sun Systems*
- Supplemental CD della workstation Sun Ultra 20 (include driver video e software di diagnostica)
- Kit di supporti per i seguenti software: Sun™ Studio 10, Sun Java™ Studio Creator, Sun Java™ Studio Enterprise
- Cavo DMS (se la workstation è configurata con una scheda video NVS280)

Il kit di accessori per il paese, che include il cavo di alimentazione, la tastiera e il mouse, viene fornito in una confezione separata.

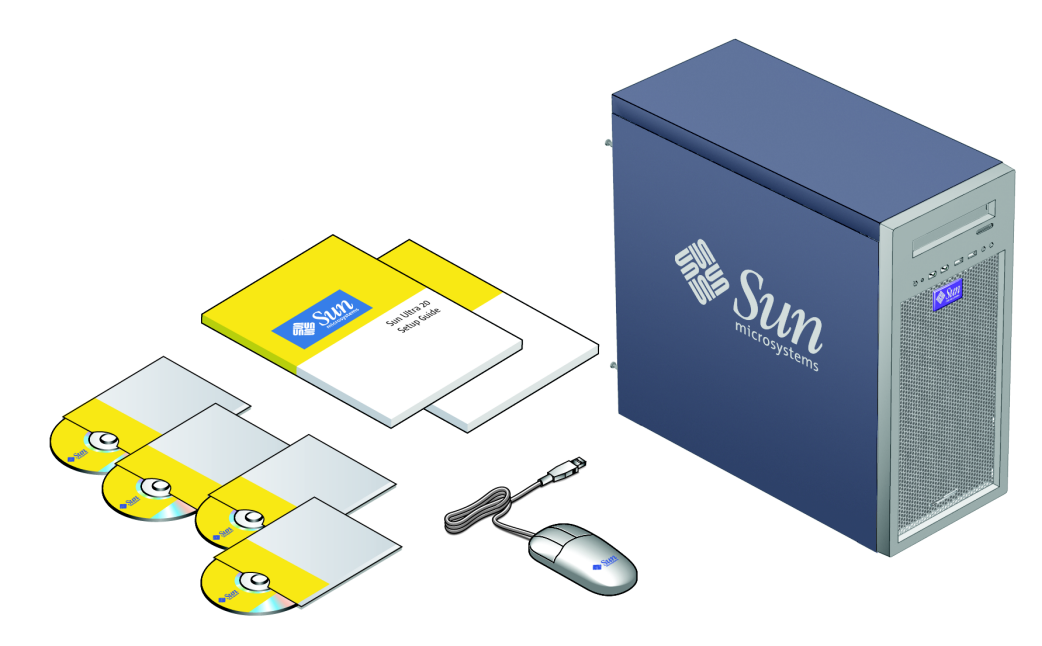

**FIGURA 1-2** Contenuto del kit workstation Sun Ultra 20

## <span id="page-11-0"></span>Panoramica del pannello anteriore

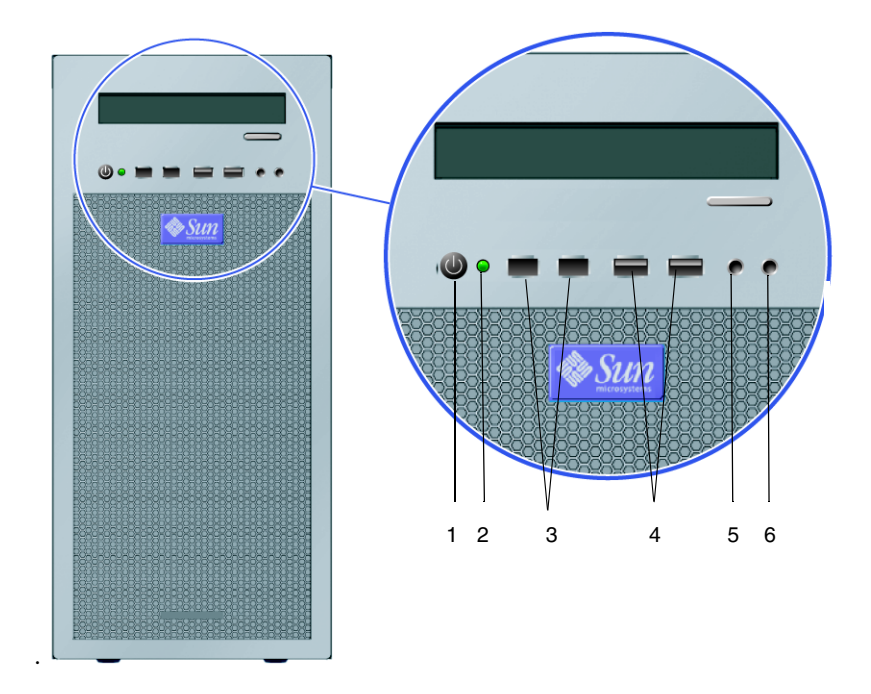

<span id="page-11-1"></span>**FIGURA 1-3** Pannello anteriore della workstation Sun Ultra 20

| Numero        | <b>Pulsante/LED/Porta</b> | Numero | <b>Pulsante/LED/Porta</b> |
|---------------|---------------------------|--------|---------------------------|
|               | Pulsante di accensione    | 4      | Due porte USB             |
| $\mathcal{P}$ | LED di accensione         | 5      | Jack ingresso microfono   |
| 3             | Due porte 1394 (firewire) |        | Jack uscita cuffia        |

**TABELLA 1-1** Pannello anteriore della workstation Sun Ultra 20

## <span id="page-12-0"></span>Panoramica del pannello posteriore

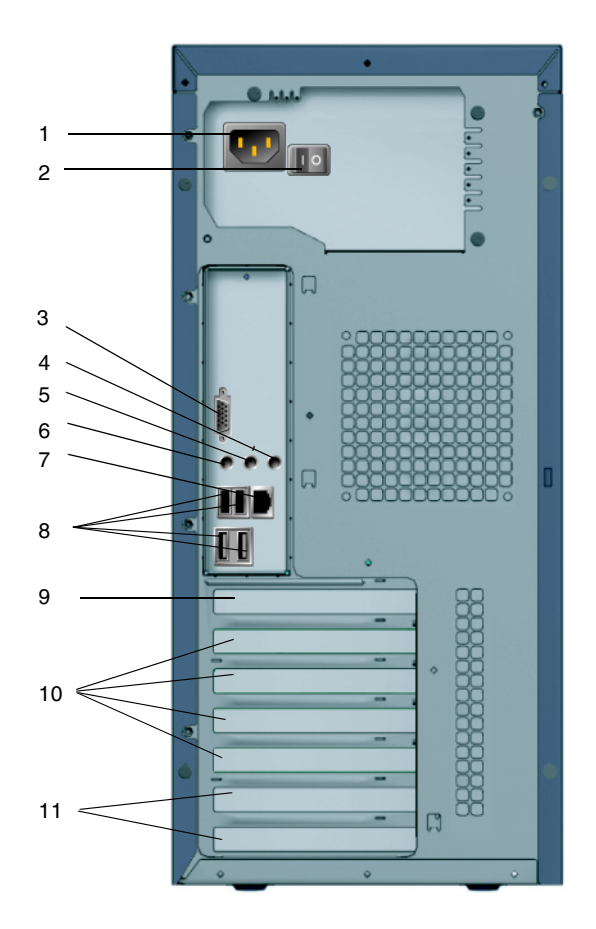

**FIGURA 1-4** Pannello posteriore della workstation Sun Ultra 20

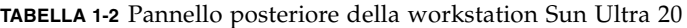

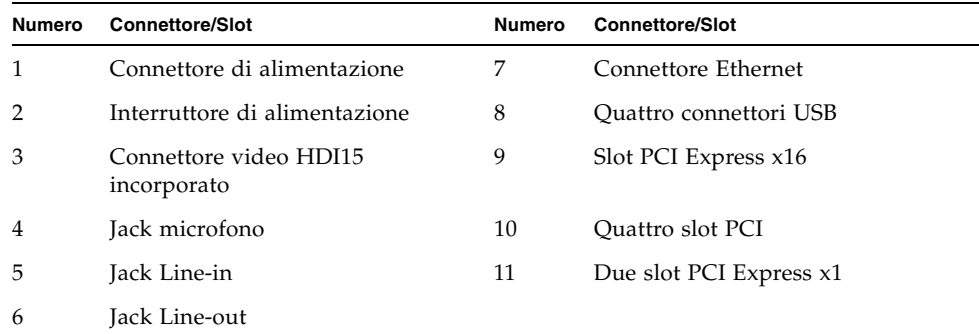

# <span id="page-13-0"></span>Cablaggio della workstation

La [FIGURA 1-5](#page-13-1) illustra le connessioni dei cavi per la workstation.

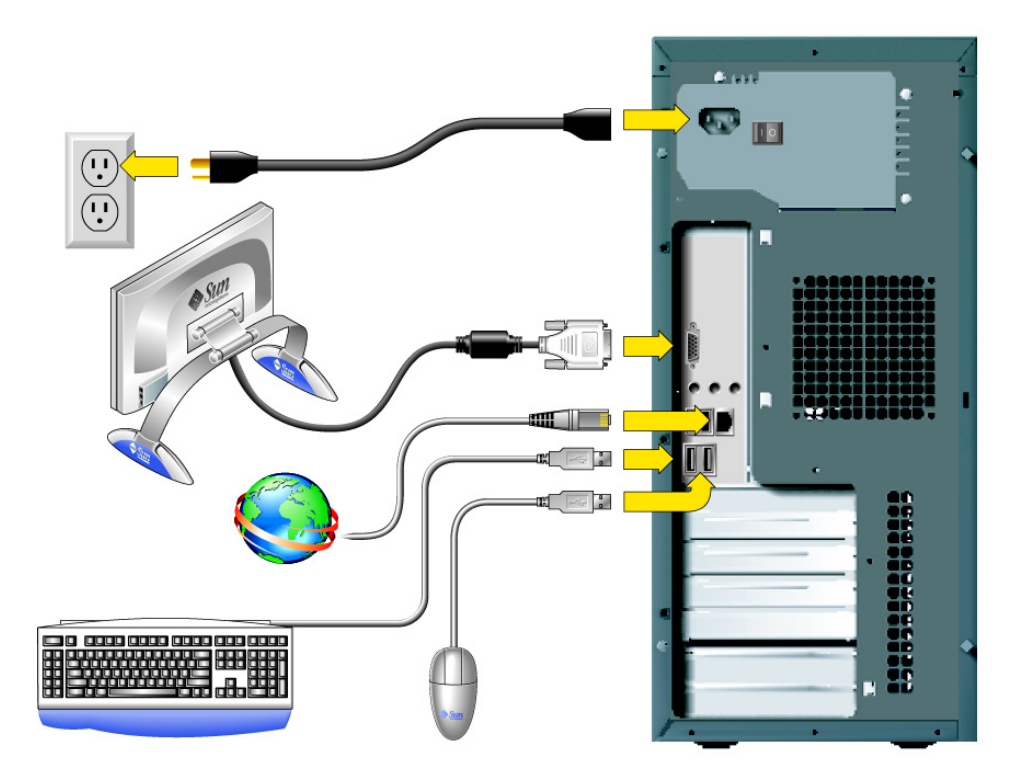

**FIGURA 1-5** Connessioni dei cavi

Collegare la workstation e i dispositivi esterni nell'ordine seguente (vedere la [FIGURA 1-5\)](#page-13-1):

- <span id="page-13-1"></span>**1. Collegare il cavo di alimentazione della workstation a un presa elettrica con messa a massa.**
- **2. Collegare la tastiera e il mouse ai connettori USB sul pannello posteriore.**
- **3. Collegare il cavo del monitor al connettore video incorporato o alla scheda grafica installata nel primo slot (dall'alto) PCI Express.**

**Nota –** Con il sistema con una scheda NVS280 installata è incluso un cavo DMS59.

- **4. Collegare il cavo Ethernet al connettore Ethernet sulla workstation Sun Ultra 20 e l'altra estremità del cavo a un jack Ethernet RJ-45.**
- **5. Collegare tutti gli eventuali dispositivi esterni aggiuntivi agli altri connettori della workstation.**

## <span id="page-14-1"></span><span id="page-14-0"></span>Accensione della workstation

**Suggerimento –** Se si intendono installare componenti interni opzionali come moduli di memoria DIMM supplementari, schede PCI, dispositivi ottici o unità disco rigido, installare tali componenti prima di procedere all'accensione della workstation. Se si intendono installare componenti interni opzionali, è possibile procedere all'accensione della workstation.

- **1. Accendere il monitor e tutte le periferiche esterne.**
- **2. Premere l'interruttore dell'alimentazione sul retro della workstation, portandolo**  in posizione On  $( \bigcirc )$ .
- **3. Premere e rilasciare il pulsante di accensione della workstation sul pannello anteriore (**[FIGURA 1-3](#page-11-1)**).**
- **4. Dopo alcuni istanti, verificare che il LED di accensione della piattaforma sul pulsante di accensione sia acceso.**

Il LED di accensione della piattaforma sul pulsante di accensione si accende dopo che la workstation comincia il processo di avvio interno ([FIGURA 1-3](#page-11-1)).

- **5. Se si sta accendendo la workstation per la prima volta, installare il sistema operativo o configurare il sistema operativo preinstallato dopo il completamento dell'avvio del sistema.**
	- Per informazioni sull'installazione del sistema operativo, vedere il [Capitolo 2.](#page-16-2)
	- Per informazioni sul sistema operativo Solaris 10 preinstallato, vedere il [Capitolo 3](#page-30-1).

# Spegnimento della workstation

- <span id="page-15-0"></span>**1. Salvare i dati e chiudere eventuali applicazioni aperte.**
- **2. Prima di procedere allo spegnimento della workstation, leggere tutte le seguenti opzioni per l'arresto del sistema:**
	- Spegnere la workstation utilizzando l'opzione di menu o il comando di spegnimento del sistema operativo.

Nella maggior parte dei casi tale opzione arresta il sistema operativo, quindi spegne la workstation.

■ Se la workstation non si spegne dopo l'esecuzione del comando di spegnimento o se tale comando non è disponibile, premere e rilasciare il pulsante di accensione (situato come nella [FIGURA 1-3](#page-11-1)).

In questo modo si avvia un arresto ordinato del sistema operativo e si spegne la workstation.

**Attenzione –** Per evitare perdite di dati, ogni volta che è possibile, utilizzare le opzioni dei primi due punti elenco.

■ Se la workstation non si spegne, tenere premuto il pulsante di accensione per circa 4 secondi.

In questo modo la workstation viene spenta, ma *non* viene avviato l'arresto ordinato del sistema. pertanto, questo metodo può provocare perdite di dati.

Se con le opzioni precedenti non si riesce a spegnere la workstation, vedere la sezione "Risoluzione dei problemi" del *Manuale dell'utente workstation Sun Ultra 20*, 819-3830-10, per indicazioni su ulteriori opzioni.

**Nota –** Dopo aver spento la workstation, attendere almeno 4 secondi prima di riaccendere il sistema.

# <span id="page-16-2"></span><span id="page-16-0"></span>Installazione del software

Il capitolo è costituito dalle seguenti sezioni:

- ["Preparazione per l'installazione" a pagina 9](#page-16-1)
- ["Configurazione del BIOS per l'installazione del sistema operativo" a pagina 11](#page-18-1)
- ["Installazione del sistema operativo" a pagina 12](#page-19-0)
- ["Eseguire l'utilità up2date" a pagina 13](#page-20-0)
- ["Installazione dei driver e della partizione di diagnostica" a pagina 14](#page-21-0)

Questo capitolo include informazioni per l'installazione del sistema operativo sulla workstation, se non si desidera utilizzare il sistema operativo Solaris 10 preinstallato.

Nel Supplemental CD della workstation Sun Ultra 20 è incluso anche il software di diagnostica. Per istruzioni sull'uso del software di diagnostica, consultare il *Manuale dell'utente workstation Sun Ultra 20,* 819-3830-10.

## <span id="page-16-1"></span>Preparazione per l'installazione

Nella [FIGURA 2-1](#page-17-0) viene illustrato il flusso del processo di installazione del sistema operativo sulla workstation.

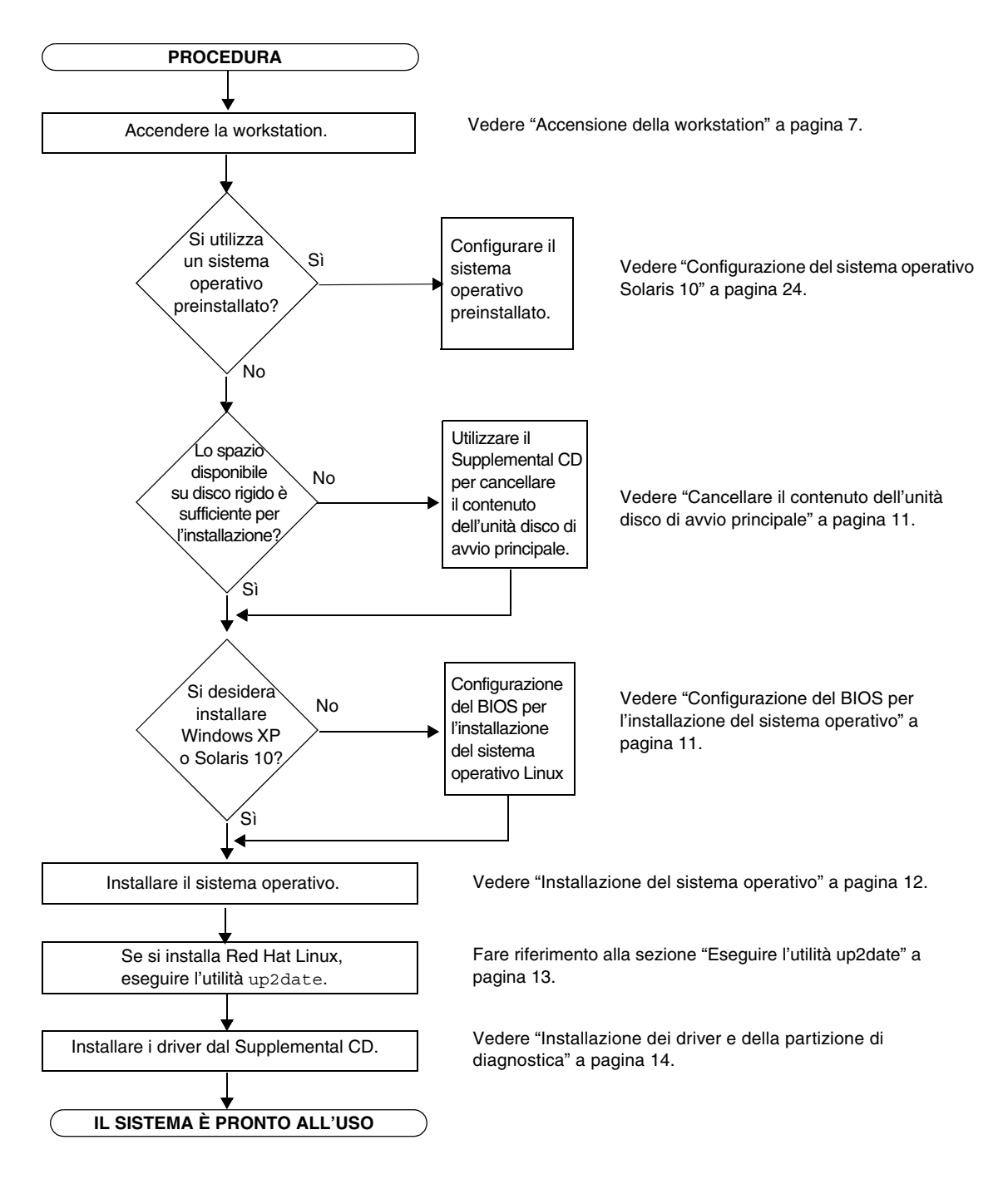

<span id="page-17-0"></span>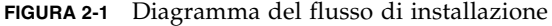

## <span id="page-18-0"></span>Cancellare il contenuto dell'unità disco di avvio principale

Se lo spazio libero sulla partizione di avvio non è sufficiente per installare il sistema operativo, utilizzare l'opzione Erase Primary Boot Hard Disk dal menu principale del Supplemental CD della workstation Sun Ultra 20, per cancellare gli altri sistemi operativi e liberare spazio per una nuova installazione.

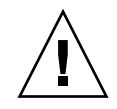

**Attenzione –** Selezionando l'opzione Erase Primary Boot Hard Disk dal Supplemental CD tutte le partizioni presenti sul disco rigido, tranne quella di diagnostica, vengono cancellate. Tutti i dati dell'utente vengono cancellati. Prima di iniziare questa operazione, eseguire il backup dei dati presenti sul disco rigido.

Per cancellare il contenuto dell'unità disco di avvio principale:

- **1. Eseguire il backup dei dati che si desidera salvare.**
- **2. Inserire il Supplemental CD nella workstation.**
- **3. Quando viene visualizzato il menu principale, selezionare la seguente opzione dal menu principale del Supplemental CD:**
	- 3. Erase Primary Boot Hard Disk

Questa opzione consente di cancellare tutte le partizioni presenti sul disco rigido principale, tranne la partizione di diagnostica. Se presente, la partizione di diagnostica non viene cancellata.

## <span id="page-18-1"></span>Configurazione del BIOS per l'installazione del sistema operativo

Se si desidera installare il sistema operativo sulla workstation Sun Ultra 20, è necessario configurare correttamente le impostazioni del BIOS, prima di installare il software. Consultare le seguenti sezioni, a seconda del sistema operativo che si desidera installare.

## Configurazione del BIOS per Windows XP o Solaris 10

L'opzione predefinita per Installed O/S è Others. Se il valore predefinito non è stato modificato, non è necessario completare questa procedura di configurazione per i sistemi operativi Windows XP o Solaris 10.

Se il valore predefinito dell'opzione Installed O/S del BIOS è stato modificato, completare la seguente procedura per i sistemi operativo Windows XP o Solaris 10:

- **1. Per entrare nel menu Setup del BIOS, accendere la workstation e premere il tasto F2 quando viene visualizzata la schermata del logo Sun.**
- **2. Selezionare il menu Advanced BIOS Features.**
- **3. Modificare l'opzione Installed O/S su Others.**
- **4. Premere il tasto F10 per salvare le modifiche e uscire dal BIOS.**

Configurazione del BIOS per il sistema operativo Linux

Per i sistemi operativi Linux (RedHat Enterprise Linux 3 e 4 e SUSE Linux Enterprise System SP1), completare la seguente procedura:

- **1. Per entrare nel menu Setup del BIOS, accendere la workstation e premere il tasto F2 quando viene visualizzata la schermata del logo Sun.**
- **2. Selezionare il menu Advanced BIOS Features.**
- **3. Modificare l'opzione Installed O/S impostandola su Linux.**
- **4. Premere il tasto F10 per salvare le modifiche e uscire dal BIOS.**

# <span id="page-19-1"></span><span id="page-19-0"></span>Installazione del sistema operativo

Sulla workstation Sun Ultra 20 è preinstallato il sistema operativo Solaris 10. È anche possibile scegliere di installare uno dei sistemi operativi supportati dalla workstation Sun Ultra 20.

Al momento della pubblicazione di questo documento, sono supportati i seguenti sistemi operativi:

- Sistema operativo Solaris 10
- Red Hat Enterprise Linux 3 WS Update 5, 32 bit e 64 bit
- Red Hat Enterprise Linux 4 WS Update 1, 32 bit e 64 bit
- SUSE Linux Enterprise System 9 SP 1 32 bit e 64 bit
- Windows XP, 32 bit (SP2) e 64 bit (certificato WHQL)

Nei set di supporti forniti con il software del sistema operativo sono incluse istruzioni sull'installazione dei sistemi operativi indicati.

Leggere le seguenti istruzioni prima di installare i sistemi operativi Linux o Windows XP.

- Se si sta installando un sistema operativo Linux, è necessario configurare l'opzione Installed O/S dal BIOS. Vedere ["Configurazione del BIOS per](#page-18-1)  [l'installazione del sistema operativo" a pagina 11](#page-18-1).
- Se si sta installando Windows XP e si desidera configurare l'opzione RAID sulla workstation, è necessario installare i driver RAID con il sistema operativo Windows XP. Vedere ["Installazione dei driver del sistema operativo Windows XP"](#page-24-0)  [a pagina 17](#page-24-0).

Per eseguire Red Hat Enterprise Linux 3 o 4 WS oppure SUSE Linux Enterprise System sulla workstation Sun Ultra 20, è possibile ordinarli dal seguente sito Web:

http://wwws.sun.com/software/linux/index.html

Dopo la versione di rilascio iniziale della workstation Sun Ultra 20 sarà disponibile il supporto per ulteriori sistemi operativi. Per informazioni sui sistemi operativi attualmente supportati, fare riferimento al seguente URL:

```
http://www.sun.com/ultra20
```
**Nota –** La partizione di diagnostica è preinstallata sulla workstation Sun Ultra 20. Se la partizione di diagnostica è stata rimossa dalla workstation, consultare il *Manuale dell'utente workstation Sun Ultra 20,* 819-3830-10*,* per reinstallare la partizione di diagnostica dal Supplemental CD della workstation Sun Ultra 20.

# <span id="page-20-0"></span>Eseguire l'utilità up2date

Se si sta installando il software Red Hat Enterprise Linux, eseguire l'utilità up2date *dopo* l'installazione del sistema operativo e *prima* di installare i driver video dal Supplemental CD della workstation Sun Ultra 20.

**Nota –** Se sono già stati installati i driver NVIDIA, sarà necessario reinstallarli dopo aver eseguito up2date, che consente di aggiornare il kernel.

# <span id="page-21-1"></span><span id="page-21-0"></span>Installazione dei driver e della partizione di diagnostica

Dopo l'installazione del sistema operativo, eseguire lo script di installazione fornito con il Supplemental CD della workstation Sun Ultra 20 per installare i driver del sistema operativo corrispondente.

Il Supplemental CD della workstation Sun Ultra 20 è incluso con la workstation Sun Ultra 20. In alternativa, è possibile scaricare il Supplemental CD selezionando il collegamento Downloads all'indirizzo:

http://www.sun.com/ultra20

Inoltre, se è stata creata una nuova partizione di diagnostica, è necessario eseguire questo script per installare la partizione di diagnostica per tutti i sistemi operativi supportati (consultare il *Manuale dell'utente workstation Sun Ultra 20,* 819-3830-10*,* per ulteriori informazioni sulla creazione della partizione di diagnostica). Non è possibile installare la partizione di diagnostica su una workstation con Windows XP.

In questa sezione verranno trattati i seguenti argomenti:

- ["Installazione dei driver del sistema operativo Linux" a pagina 15](#page-22-0)
- ["Installazione dei driver del sistema operativo Solaris" a pagina 16](#page-23-0)
- "Installazione dei driver del sistema operativo Windows  $XP''$  a pagina 17
- "Installazione dei driver video e del chipset NVIDIA per Windows XP" a [pagina 21](#page-28-0)

## <span id="page-22-0"></span>Installazione dei driver del sistema operativo Linux

Per installare i driver video e la partizione di diagnostica quando si esegue un sistema operativo Linux:

- **1. Collegarsi alla workstation Sun Ultra 20 come superuser.**
- **2. Inserire il Supplemental CD della workstation Sun Ultra 20 nell'unità DVD e digitare:**

cd**/***mountpoint***/drivers/linux/***operating\_system*

Dove */mountpoint* è la directory in cui è presente il CD e *operating\_system* è il tipo di sistema operativo Linux installato sulla workstation.

- Se la directory non esiste, il CD non viene installato automaticamente. È necessario montare il CD e specificare la directory corretta come illustrato nel [Passaggio 3](#page-22-1) e [Passaggio 4](#page-22-2).
- Se è possibile accedere alla directory *operating\_system*, passare a [Passaggio 5.](#page-22-3)
- <span id="page-22-1"></span>**3. Se il CD non viene installato automaticamente, aprire una finestra del terminale e montare il CD digitando il seguente comando:**

# **mount -o ro /dev/cdrom/***mountpoint*

Dove/*mountpoint* è il mountpoint corretto per il sistema operativo e il tipo di unità ottica. Ad esempio:

```
# mount -o ro /dev/cdrom/mnt/dvdrom
```
<span id="page-22-2"></span>**4. Passare alla directory**/*mountpoint*/drivers/linux/*operating\_system***.**

Dove/*mountpoint* è la directory in cui è presente il CD e *operating\_system* è il tipo di sistema operativo Linux installato sulla workstation.

Ad esempio:

# **cd/mnt/dvdrom/drivers/linux/red\_hat**

<span id="page-22-3"></span>**5. Eseguire lo script di installazione digitando il seguente comando:**

#**./install.sh**

Lo script non verrà eseguito se il server X è in esecuzione.

- Se lo script si chiude e viene visualizzato un messaggio di errore, andare al [Passaggio 6.](#page-23-1)
- Se lo script viene eseguito correttamente, andare al [Passaggio 7.](#page-23-2)
- <span id="page-23-1"></span>**6. Se lo script si chiude e viene visualizzato un messaggio di errore, sarà necessario effettuare i seguenti passaggi per disattivare il server X:**
	- **a. Al prompt DOS digitare il seguente comando:**

```
% init 3
```
- **b. Collegarsi come superuser.**
- **c. Ripetere il [Passaggio 4](#page-22-2) e il [Passaggio 5](#page-22-3).**
- <span id="page-23-2"></span>**7. Estrarre il CD al termine dell'installazione dei driver.**
- <span id="page-23-0"></span>**8. Riavviare la workstation.**

## Installazione dei driver del sistema operativo Solaris

Per installare i driver video e la partizione di diagnostica quando si esegue un sistema operativo Solaris 10:

- **1. Collegarsi alla workstation Sun Ultra 20 come superuser.**
- **2. Inserire il Supplemental CD della workstation Sun Ultra 20 nell'unità DVD.**  Il CD viene automaticamente installato dal sistema operativo Solaris 10.
- **3. Passare alla directory** /cdrom/cdrom0/drivers/sx86 **digitando il seguente comando:**

# **cd/cdrom/cdrom0/drivers/sx86**

**4. Eseguire lo script di installazione digitando il seguente comando:**

#**./install.sh**

L'installazione dei driver audio e di rete è stata completata.

Al termine dello script sarà necessario riavviare il sistema per rendere effettive le modifiche apportate.

- **5. Riavviare il server.**
- **6. Quando vengono visualizzate le opzioni xserver, selezionare il valore predefinito**  Xorg.
- **7. Quando vengono richieste le informazioni di rete del sistema, immettere le informazioni di rete del server.**

## <span id="page-24-0"></span>Installazione dei driver del sistema operativo Windows XP

Il Supplemental CD della workstation Sun Ultra 20 contiene i driver NVRAID, i driver video NVIDIA e i driver del chipset NVIDIA per Windows XP. Se si stanno installando i driver NVRAID, è necessario utilizzare lo script XpReburn per creare un nuovo CD di Windows XP CD contenente i driver necessari oppure creare un disco floppy di avvio per installare i driver *prima* di installare il sistema operativo Windows XP.

Installare i driver di Windows XP nel seguente ordine:

- 1. Se si desidera utilizzare la funzionalità RAID della workstation, installare i driver NVRAID prima del sistema operativo, tramite uno dei seguenti metodi:
	- "Installazione dei driver RAID con l'utilizzo dello script XPReburn" a [pagina 18](#page-25-0).
	- "Installazione dei driver RAID con l'utilizzo di un disco floppy di avvio" a [pagina 19](#page-26-0).
- 2. Installare il sistema operativo.
- 3. Installare i driver video e del chipset come descritto in ["Installazione dei driver](#page-28-0)  [video e del chipset NVIDIA per Windows XP" a pagina 21](#page-28-0).
- 4. Se si utilizza il controller grafico incorporato ATI Rage XL PCI, è necessario installare i driver ATI.

Scaricare i driver ATI dal sito Web di ATI al seguente URL.

http://support.ati.com/

**Nota –** Il Supplemental CD non installa la partizione di diagnostica per Windows XP.

## <span id="page-25-0"></span>Installazione dei driver RAID con l'utilizzo dello script XPReburn

Il Supplemental CD della workstation Sun Ultra 20 (705-1364-*xx*) contiene uno script che consente di creare un nuovo CD di Windows XP con i driver RAID necessari. Dopo aver creato il nuovo CD, è possibile avviare il CD e installare Windows XP normalmente. Questo nuovo CD consente di installare automaticamente i driver, eliminando la necessità di utilizzare un'unità disco floppy USB e di installare i driver NVRAID.

Per informazioni specifiche sullo script XpReburn, consultare la descrizione all'inizio dello script che si trova al percorso /drivers/utilities/XpReburn sul Supplemental CD (705-1364-10) o successivo.

Per installare Windows XP utilizzando una configurazione RAID, sono necessari i seguenti elementi:

- Un sistema con Solaris Operating System for x86 Systems, Solaris Operating System (SPARC® Platform Edition), Red Hat Enterprise Linux 3 o 4, oppure SUSE Linux Enterprise System (SLES) 9
- Un masterizzatore CD
- Un CD-R o CD-RW vuoto
- Un CD di Windows XP Professional (solo in versione retail, non OEM)
- Un Supplemental CD della workstation Sun Ultra 20

Per creare un CD di Windows XP con i driver della workstation Sun Ultra 20:

- **1. Sui sistemi Solaris x86, Solaris OS (SPARC Platform Edition), Red Hat Enterprise Linux 3 o 4, oppure su SLES 9, inserire il Supplemental CD della workstation Sun Ultra 20.**
- **2. Come superuser, creare una directory temporanea con almeno 1,2 GB di spazio disponibile.**

Ad esempio:

# **mkdir/files**

**3. Copiare il file XpReburn\_***versione***.zip nella directory.**

Dove *versione* è la versione corrente di XpReburn.

Ad esempio:

```
# cp/drivers/utilities/XpReburn_1.0.zip/files
```
**4. Estrarre il Supplemental CD e inserire la versione retail del CD di Windows XP 32 Professional.**

#### **5. Decomprimere il file XpReburn\_***versione***.zip.**

Ad esempio:

```
# unzip -q XpReburn_1.0.zip
```
### **6. Eseguire lo script XpReburn.**

Ad esempio:

```
#./files/XpReburn
```
Lo script consente di visualizzare i file dei driver da salvare nella directory corrente. Una volta che i quattro file da scaricare si trovano nella directory, lo script crea una nuova immagine ISO e quindi la copia automaticamente su un CD, se il sistema dispone di un masterizzatore.

- **7. Una volta creato il CD, installare Windows XP Professional sulla workstation Sun Ultra 20.**
- **8. Una volta completata l'installazione del sistema operativo, installare i driver video NVDIA come descritto in ["Installazione dei driver video e del chipset NVIDIA](#page-28-0)  [per Windows XP" a pagina 21.](#page-28-0)**

### <span id="page-26-0"></span>Installazione dei driver RAID con l'utilizzo di un disco floppy di avvio

In questa sezione viene descritto come creare un disco floppy di avvio per i driver NVIDIA RAID, utilizzando il Supplemental CD della workstation Sun Ultra 20 e come installare i driver sulla workstation.

Per installare i driver NVIDIA RAID utilizzando un disco floppy di avvio, sono necessari i seguenti elementi:

- Un sistema Windows con un'unità CD e un'unità disco floppy
- Un disco floppy vuoto
- Un Supplemental CD della workstation Sun Ultra 20
- Un'unità disco floppy USB
- Un CD di Windows XP Professional (solo in versione retail, non OEM)

Questa sezione è suddivisa nelle seguenti sottosezioni:

- ["Creazione di un disco floppy di avvio per i driver NVIDIA RAID" a pagina 20](#page-27-0)
- ["Configurazione RAID nel BIOS" a pagina 20](#page-27-1)
- ["Installazione di Windows XP e dei driver NVIDIA RAID" a pagina 21](#page-28-1)

### <span id="page-27-0"></span>*Creazione di un disco floppy di avvio per i driver NVIDIA RAID*

Per creare un disco floppy di avvio per Windows XP 32 bit e 64 bit, è necessario un sistema Windows con un'unità CD e un'unità disco floppy.

- **1. Su una workstation Windows, inserire il Supplemental CD della workstation Sun Ultra 20.**
- **2. Passare alla seguente directory sul CD:** d:\drivers\windows\*OS*\chipset Dove *OS* è XP32 o XP64.
- **3. Decomprimere il file** NForce\_xxx\_wxp.zip **ed estrarre i file nella directory locale (ad esempio** C:\raid**).**
- **4. Inserire un disco floppy vuoto nella workstation.**
- **5. Passare alla directory dove sono stati estratti i file (ad esempio,** C:\raid**) e aprire la directory** IDE\WinXP\sataraid**.**
- <span id="page-27-1"></span>**6. Selezionare tutti i file nella directory e copiarli nell'unità disco floppy (**a:**).**

### *Configurazione RAID nel BIOS*

Per configurare la funzionalità RAID nel BIOS della workstation Sun Ultra 20 e il BIOS RAID della workstation Sun Ultra 20:

- **1. Configurazione RAID del BIOS della workstation Sun Ultra 20.**
	- **a. Riavviare la workstation e premere il tasto F2 quando viene visualizzato il logo Sun.** Viene visualizzata la schermata BIOS Setup.
	- **b. Selezionare Integrated Peripherals dal menu principale.**
	- **c. Selezionare RAID config.**
	- **d. Da RAID, modificare l'impostazione su Enable.**
	- **e. Premere il tasto F10 per salvare le modifiche e uscire.**
- **2. Configurazione RAID nel BIOS NVRAID**
	- **a. Premere il tasto F10 per accedere al BIOS NVRAID.**
	- **b. Selezionare 0 o 1 per creare un array RAID.**
	- **c. Uscire dal BIOS.**

### <span id="page-28-1"></span>*Installazione di Windows XP e dei driver NVIDIA RAID*

Per installare Windows XP con i driver NVIDIA RAID sulla workstation Sun Ultra 20:

- **1. Collegare un'unità disco floppy USB alla workstation.**
- **2. Inserire un CD di installazione di Windows XP 32 bit o 64 bit nell'unità DVD.**
- **3. Premere il tasto F6 per installare il driver RAID di terze parti.**
- **4. Premere il tasto S e Invio per specificare ulteriori driver e inserire il disco floppy.**
- **5. Selezionare NVIDIA NForce Storage Controller.**
- **6. Premere il tasto S e Invio per specificare ulteriori driver.**
- **7. Selezionare NVIDIA RAID CLASS DRIVER.**
- **8. Premere il tasto Invio per continuare l'installazione di Windows XP.**
- **9. Una volta completata l'installazione del sistema operativo, installare i driver video e i driver del chipset NVDIA come descritto in ["Installazione dei driver video e](#page-28-0)  [del chipset NVIDIA per Windows XP" a pagina 21.](#page-28-0)**

## <span id="page-28-0"></span>Installazione dei driver video e del chipset NVIDIA per Windows XP

**Nota –** Se è stato creato un CD di Windows XP contenente i driver NVRAID utilizzando l'opzione XpReburn, non è necessario installare i driver del chipset, ma solo quelli video.

Per installare i driver video e del chipset NVIDIA dopo l'installazione di Windows XP, completare la seguente procedura:

- **1. Inserire il Supplemental CD della workstation Sun Ultra 20 nell'unità DVD.**
- **2. Installare i driver del chipset (se necessario):**
	- **a. Cambiare la directory sul Supplemental CD digitando il seguente comando:**

**C:\> cd/D D:\drivers\windows\***OS***\chipset**

Dove *OS* è XP32 o XP64.

- **b. Fare doppio clic sul file eseguibile.**
- **c. Seguire le istruzioni del software di installazione.**

#### **3. Installare i driver video:**

**a. Cambiare la directory sul Supplemental CD digitando il seguente comando:** 

**C:\> cd/D D:\drivers\windows\***OS***\video**

Dove *OS* è XP32 o XP64.

- **b. Fare doppio clic sul file eseguibile.**
- **c. Seguire le istruzioni del software di installazione.**
- **4. Riavviare la workstation.**

# <span id="page-30-2"></span><span id="page-30-1"></span><span id="page-30-0"></span>Configurazione del software preinstallato

Il sistema operativo Solaris 10 e il software di sviluppo aggiuntivo sono preinstallati su tutte le workstation Sun Ultra 20. Questo capitolo contiene le istruzioni per configurare il sistema operativo ed utilizzare il software installato sul sistema.

Il capitolo è costituito dalle seguenti sezioni:

- ["Configurazione del sistema operativo Solaris 10" a pagina 24](#page-31-0)
- ["Configurazione del software di sviluppo preinstallato" a pagina 28](#page-35-0)
- ["Utilizzo dello strumento Install Check" a pagina 40](#page-47-0)

# <span id="page-31-3"></span><span id="page-31-0"></span>Configurazione del sistema operativo Solaris 10

In questa sezione vengono trattati i seguenti argomenti:

- ["Informazioni sulla licenza" a pagina 24](#page-31-1)
- ["Configurazione dei dischi" a pagina 24](#page-31-2)
- ["Diagramma di flusso di installazione" a pagina 25](#page-32-0)
- ["Configurazione del sistema operativo Solaris 10 preinstallato" a pagina 26](#page-33-0)

## <span id="page-31-1"></span>Informazioni sulla licenza

La versione del sistema operativo Solaris 10 installata su questa workstation non richiede l'acquisto di una licenza. Se si installa una versione diversa del software Solaris, potrebbe essere necessario acquistare una licenza per la nuova versione del software. La workstation Sun Ultra 20 richiede Solaris 10 o una versione successiva compatibile del software Solaris. Per ulteriori informazioni, fare riferimento al seguente sito Web:

http://wwws.sun.com/software/solaris/licensing/index.html

## <span id="page-31-2"></span>Configurazione dei dischi

La configurazione preinstallata è la seguente:

- Partizione di avvio disco rigido 14,0 GB
- Partizione di swap disco rigido  $-2,0$  GB
- Partizione var disco rigido  $6,0$  GB
- Partizione di esportazione disco rigido il resto del disco

## Diagramma di flusso di installazione

Utilizzare il diagramma di flusso illustrato nella [FIGURA 3-1](#page-32-1) per configurare l'ambiente operativo.

<span id="page-32-0"></span>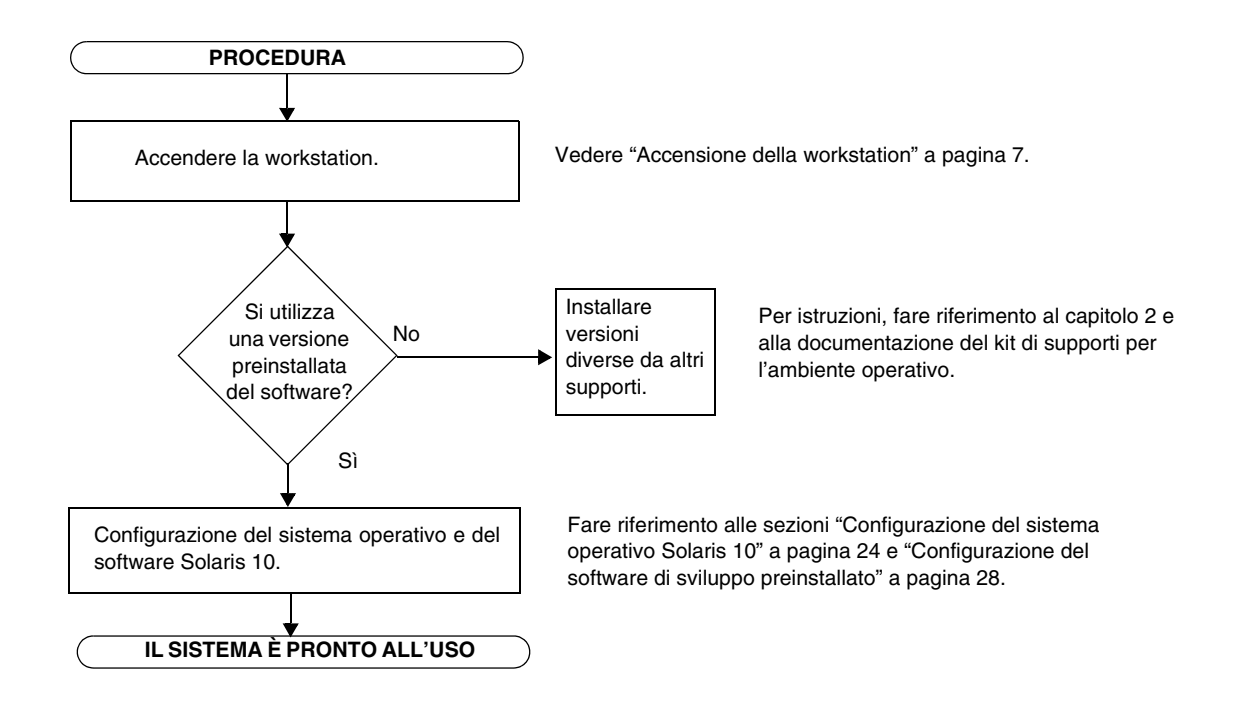

<span id="page-32-1"></span>**FIGURA 3-1** Diagramma del flusso di installazione

## <span id="page-33-0"></span>Configurazione del sistema operativo Solaris 10 preinstallato

Completare i seguenti passaggi per configurare il software preinstallato Solaris 10 x86 Platform Edition.

#### **1. Accendere la workstation.**

Vedere ["Accensione della workstation" a pagina 7.](#page-14-1)

#### **2. Seguire le istruzioni visualizzate sullo schermo per completare la procedura di configurazione.**

Utilizzare una copia della [TABELLA 3-1](#page-33-1) per annotare le informazioni necessarie successivamente, prima di configurare il sistema operativo Solaris 10.

Per semplificare l'immissione delle informazioni nella tabella, l'amministratore di sistema dovrebbe fornire i dati specifici a seconda del sito, prima di iniziare la procedura di configurazione. Verificare con l'amministratore se le informazioni di rete necessarie sono disponibili.

**Nota –** Quando si configura per la prima volta il sistema, da Xserver Selection è possibile scegliere tra server Xorg e server Xsun. Selezionare server Xorg.

#### **3. Una volta completata la procedura di configurazione, riavviare la workstation.**

Quando viene visualizzata la finestra di accesso, immettere il nome utente e la password per accedere al sistema e iniziare ad utilizzare la workstation.

**4. Per informazioni aggiornate sul software preinstallato, consultare le** *Note di rilascio del sistema operativo Solaris 10***.**

La documentazione *Sistema operativo Solaris 10 Note di rilascio* si trova all'indirizzo : http://docs.sun.com

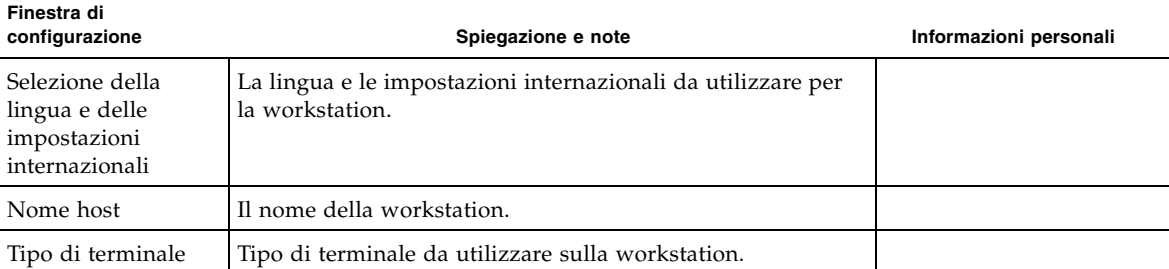

<span id="page-33-1"></span>**TABELLA 3-1** Informazioni per la configurazione del software preinstallato Solaris 10

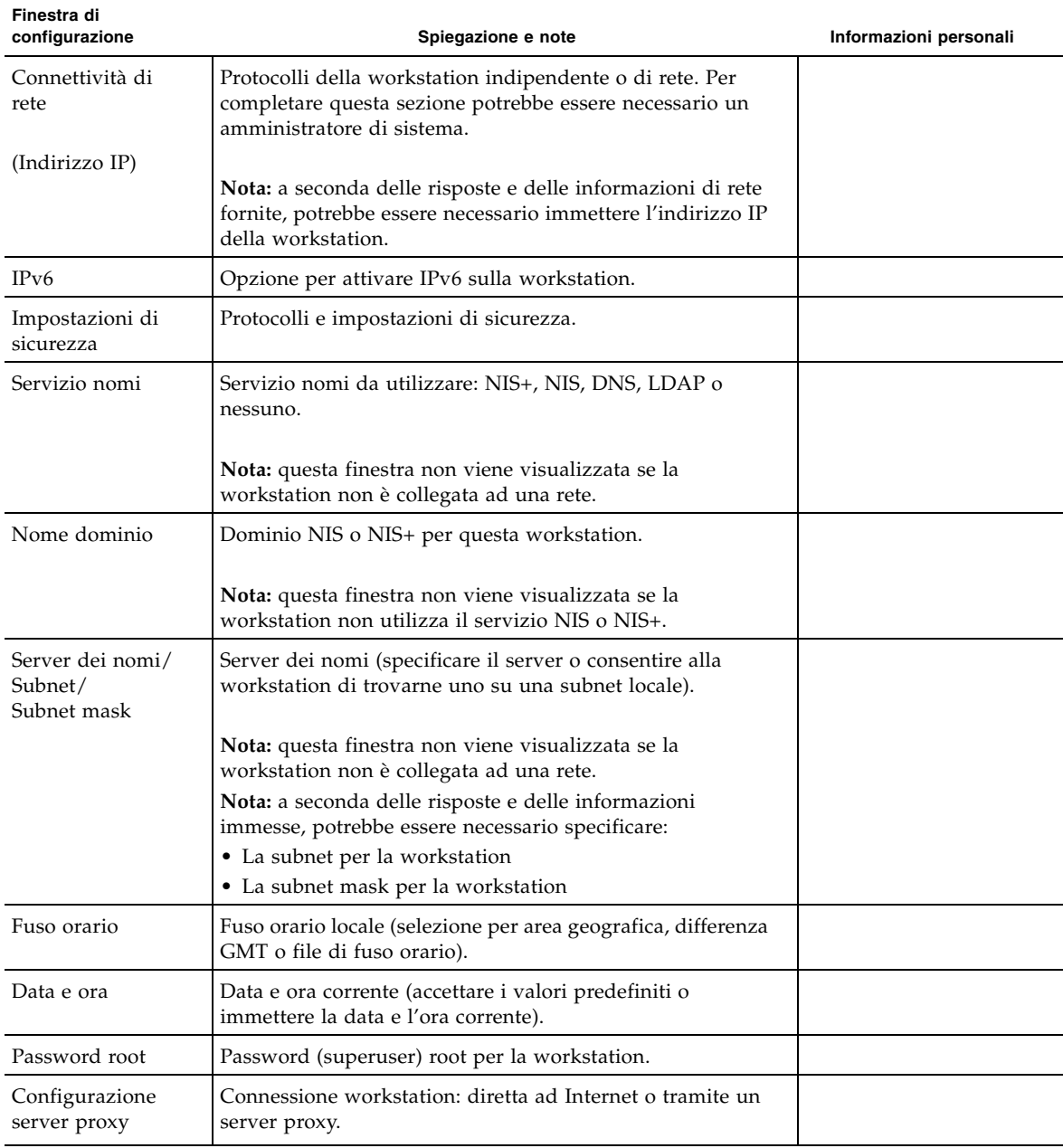

**TABELLA 3-1** Informazioni per la configurazione del software preinstallato Solaris 10 *(Continua)*

# <span id="page-35-0"></span>Configurazione del software di sviluppo preinstallato

Il seguente software di sviluppo è preinstallato o precaricato sulla workstation Sun Ultra 20:

- ["Sun Studio 10" a pagina 28](#page-35-1)
- ["Sun Java Studio Creator 2004Q2" a pagina 33](#page-40-0)
- ["Sun Java Studio Enterprise 7" a pagina 36](#page-43-0)

## <span id="page-35-1"></span>Sun Studio 10

Questa sezione contiene le seguenti informazioni sul software Sun<sup> $TM$ </sup> Studio 10:

- ["Panoramica Sun Studio 10" a pagina 28](#page-35-2)
- "Configurazione dell'accesso a Sun Studio Developer Tools e Man Pages" a [pagina 29](#page-36-0)
- ["Aggiunta delle modifiche alla variabile d'ambiente corretta" a pagina 31](#page-38-0)
- ["Disinstallazione del software Sun Studio" a pagina 32](#page-39-0)

## <span id="page-35-2"></span>Panoramica Sun Studio 10

Il software Sun Studio 10 fornisce un ambiente produttivo completo per lo sviluppo di applicazioni affidabili, scalabili e dalle elevate prestazioni utilizzando C, C++ e Fortran per il sistema operativo Solaris. Il pacchetto software include compilatori, strumenti di analisi a prestazioni elevate, un potente debugger e un ambiente di sviluppo integrato (Integrated Development Environment, IDE).

Sun Studio 10 IDE fornisce moduli per la creazione, la modifica, lo sviluppo, il debug e l'analisi delle prestazioni delle applicazioni C, C++ o Fortran. Questa soluzione include una serie di moduli di supporto al linguaggio Java™ di base che è possibile utilizzare, se necessario, per lo sviluppo JNI (Java Native Interface).

Il software Sun Studio 10 è costituito da due principali componenti:

- Il componente Sun Studio, che include IDE, compilatori, strumenti e la piattaforma principale
- La tecnologia Java 2 Platform, Standard Edition versione 1.4.2\_06 (J2SE) su cui viene eseguita la piattaforma principale

Ulteriori informazioni sul software Sun Studio 10 sono disponibili ai seguenti indirizzi:

■ Release Notes for Solaris Platforms: Disponibile sul portale dello sviluppatore all'indirizzo:

http://developers.sun.com/tools/cc/documentation/ss10\_docs/rel ease\_notes.html.

Le informazioni presenti nelle note di rilascio sono più aggiornate ed estese rispetto a quelle dei file README.

■ Documentazione Sun Studio: è possibile consultare la manpage dei prodotti, le versioni HTML dei file README e i manuali all'indirizzo/installation\_directory/docs/index.html.

La directory predefinita per l'installazione sulle piattaforme Solaris è /opt/SUNWspro.

## <span id="page-36-0"></span>Configurazione dell'accesso a Sun Studio Developer Tools e Man Pages

Poiché non è possibile installare i componenti dei prodotti software Sun Studio 10 e le manpage nelle directory di sistema /usr/bin/ e /usr/share/man, è necessario modificare le variabili d'ambiente PATH e MANPATH per utilizzare il software Sun Studio 10.

**Nota –** I percorsi presenti in questa sezione sono validi se i pacchetti Sun Studio 10 sono stati installati nella directory predefinita /opt. Se il software viene installato in una directory differente, sostituire /opt negli esempi con il nome della directory.

Impostare le variabili PATH e MANPATH nei file di ambiente. Nei seguenti esempi, il file.cshrc è valido se si utilizza la shell C e il file.profile è corretto se si utilizza la shell Bourne o Korn.

Per ulteriori informazioni sulle variabili d'ambiente PATH e MANPATH consultare la manpage appropriata. La manpage di SunOS csh(1) descrive la variabile PATH per la shell C, la manpage sh(1) descrive la variabile PATH per la shell Bourne e la manpage ksh(1) descrive la variabile PATH per la shell Korn. La manpage man(1) descrive la variabile MANPATH.

### *Configurazione della variabile d'ambiente PATH per l'accesso agli strumenti Sun Studio*

Per utilizzare i comandi software di Sun Studio 10, la variabile d'ambiente PATH deve contenere il percorso /opt/SUNWspro/bin. Per determinare se è necessario configurare la variabile d'ambiente PATH, completare i seguenti passaggi:

**1. Visualizzare il valore corrente della variabile** PATH **digitando:**

#### % **echo \$PATH**

- **2. Verificare l'output per una stringa di percorso che contiene** /opt/SUNWspro.
	- Se il percorso viene individuato, la variabile PATH è stata già impostata correttamente per accedere agli strumenti software Sun Studio 10. È possibile sostituire il percorso /opt con un percorso di installazione alternativo.
	- Se il percorso non viene individuato, impostare la variabile PATH come descritto in [Passaggio 3](#page-37-0).
- <span id="page-37-0"></span>**3. Aggiungere il percorso** /opt/SUNWspro/bin **alla variabile d'ambiente** PATH **. Se sono già installate le versioni precedenti dei software Sun Studio, Sun ONE Studio o Forte Developer, aggiungere il percorso prima dei percorsi delle precedenti installazioni.**

**Nota –** Sostituire il nome del file di ambiente iniziale per i nomi dei file riportati negli esempi.

- Se si utilizza la shell C, modificare il file iniziale.cshrc per aggiungere il percorso.
- Se si utilizza la shell Bourne o la shell Korn, modificare il file.profile iniziale per aggiungere il percorso.

### *Configurazione della variabile d'ambiente MANPATH per l'accesso alle manpage Sun Studio*

Per accedere alle manpage software di Sun Studio 10 con il comando man, la variabile d'ambiente MANPATH deve contenere il percorso /opt/SUNWspro/man. Per determinare se è necessario configurare la variabile d'ambiente MANPATH, completare i seguenti passaggi:

**1. Richiedere la manpage** dbx(1) **digitando:**

% **man dbx**

**2. Verificare l'output, se necessario.**

Se il comando man dbx non trova la manpage dbx(1) oppure se la pagina visualizzata non corrisponde alla versione del software installato, la variabile MANPATH non è impostata correttamente. Impostare la variabile PATH come descritto nel seguente passaggio.

- **3. Aggiungere il percorso** /opt/SUNWspro/man/ **alla variabile d'ambiente** MANPATH**.**
	- Se si utilizza la shell C, modificare il file iniziale.cshrc per aggiungere il percorso.
	- Se si utilizza la shell Bourne o la shell Korn, modificare il file.profile iniziale per aggiungere il percorso.

### <span id="page-38-0"></span>Aggiunta delle modifiche alla variabile d'ambiente corretta

Utilizzare la seguente procedura per aggiungere definitivamente i percorsi delle variabili d'ambiente corrette per gli strumenti software Sun Studio 10 e le manpage e rendere sempre disponibili tutti i componenti Sun Studio 10. È possibile immettere questi comandi quando richiesti dalla shell per attivare temporaneamente solo la shell desiderata.

<span id="page-38-1"></span>**1. Aggiungere il software Sun Studio 10 alle variabili** PATH **e** MANPATH**.**

**Nota –** Le variabili PATH e MANPATH devono essere impostate per includere il software Sun Studio 10 in tutti gli ambienti utente, per consentire l'utilizzo del software installato.

■ Se si utilizza la shell C (csh), verificare prima se la variabile MANPATH è già impostata. Dal prompt della shell, digitare il comando:

#### % **echo \$MANPATH**

Se la risposta è "Undefined variable", la variabile MANPATH non è impostata. Se vengono visualizzati i percorsi di una o più directory, la variabile è impostata.

Modificare il file.cshrc nella directory principale e aggiungere la seguente riga alla fine del file:

#### **set path=(/opt/SUNWspro/bin path)**

Se la variabile MANPATH non è già impostata, aggiungere la seguente riga:

#### **setenv MANPATH/opt/SUNWspro/man:/usr/share/man**

Se la variabile MANPATH è già impostata, aggiungere invece la seguente riga:

```
setenv MANPATH/opt/SUNWspro/man:$MANPATH
```
■ Se si utilizza la shell Bourne o Korn (sh oppure ksh), modificare il file.profile nella directory principale e aggiungere le seguenti righe al file .profile:

```
PATH=/opt/SUNWspro/bin${PATH:+:}${PATH}
MANPATH=/opt/SUNWspro/man:${MANPATH:=/usr/share/man}
```
Non immettere spazi tra queste due righe.

- **2. Salvare il file.**cshrc **o il file .**profile **modificato in [Passaggio 1.](#page-38-1)**
- **3. Reinizializzare la shell eseguendo il seguente comando:**

Per la shell C, digitare:

**source ~/.cshrc**

Per la shell Bourne o Korn, digitare:

```
. ~/.profile
```
### <span id="page-39-0"></span>Disinstallazione del software Sun Studio

Le seguenti istruzioni descrivono come rimuovere il software Sun Studio 10 utilizzando il programma di disinstallazione batch. Se si desidera utilizzare un altro metodo per disinstallare il software, consultare *Sun Studio 10: Installation and Setup Guide for Solaris Platforms*, 819-0485-*xx*.

Il presente documento è disponibile all'indirizzo:

http://docs.sun.com

Il programma di disinstallazione batch consente di rimuovere il software Sun Studio 10 in modalità batch.

**Nota –** Se con il programma di disinstallazione non è possibile rimuovere la tecnologia J2SE presente nel sistema, eseguire il programma di disinstallazione utilizzando l'opzione -j con la seguente sintassi: /batch\_uninstall all j/usr/java1.2

Per disinstallare Sun Studio utilizzando il programma di disinstallazione:

**1. Accedere come superuser (root) digitando:**

```
% su
Password: root-password
```
**2. Accedere alla directory del prodotto digitando:**

```
# cd/var/sadm/prod/com.sun.studio_10
```
**3. Avviare il programma di disinstallazione digitando:**

```
#./batch_uninstall_all
```
Viene avviato il programma di disinstallazione per procedere con la disinstallazione.

## <span id="page-40-0"></span>Sun Java Studio Creator 2004Q2

Questa sezione contiene le seguenti informazioni sul software Sun Java™ Studio 10 Creator:

- ["Panoramica di Sun Java Studio Creator 2004Q2" a pagina 33](#page-40-1)
- ["Avvio di Sun Java Studio Creator come utente root" a pagina 34](#page-41-0)
- ["Disinstallazione di Sun Java Studio Creator" a pagina 35](#page-42-0)

### <span id="page-40-1"></span>Panoramica di Sun Java Studio Creator 2004Q2

L'ambiente di sviluppo Sun Java Studio Creator (precedentemente noto come "Project Rave") è uno strumento di nuova generazione per lo sviluppo di applicazioni Java. Questo prodotto combina la potenza degli standard Java con le tecniche di sviluppo grafico semplificate per offrire agli sviluppatori il modo più produttivo ed efficiente per sviluppare applicazioni in Java.

L'ambiente Java Studio Creator è stato sviluppato e verificato per rispondere alle esigenze degli sviluppatori esperti che devono progettare in modo rapido e produttivo applicazioni business-critical. Java Studio Creator consente agli sviluppatori di sfruttare la potenza della piattaforma Java per risolvere i problemi delle aziende, semplificando le attività ed utilizzando il consolidato stile grafico delle applicazioni per aumentare la produttività.

Ulteriori informazioni su Sun Java Studio Creator sono disponibili nella documentazione del prodotto all'indirizzo:

```
http://developers.sun.com/prodtech/javatools/jscreator/reference
/docs/index.jsp
```
### <span id="page-41-0"></span>Avvio di Sun Java Studio Creator come utente root

Sun Java Studio Creator è preinstallato sulle workstation Sun Ultra 20. Il software è installato per essere utilizzato come utente root.

Per eseguire come utente root il software preinstallato Creator, digitare il seguente comando:

# **/opt/Creator/bin/runide.sh** 

Se si sceglie di non eseguire Sun Studio Creator come utente root, sarà necessario reinstallare il software e scaricare gli aggiornamenti come descritto in ["Installazione](#page-41-1)  [di Sun Java Studio Creator" a pagina 34.](#page-41-1)

### <span id="page-41-1"></span>Installazione di Sun Java Studio Creator

Reinstallare il software e scaricare gli aggiornamenti per Sun Studio Creator.

**1. Seguire le istruzioni del kit di supporti in Sun Studio Creator (incluso con la workstation) per installare il software.**

**Dopo aver installato Sun Studio Creator, avviare il software digitando il seguente comando:**

%/*install\_directory***/bin/runide.sh**

Dove *install\_directory* è la directory dove è stato installato il software.

#### **2. Selezionare Update Center dal menu Tools nell'interfaccia utente.**

Viene visualizzata la procedura guidata Autoupdate.

#### **3. Impostare i proxy e collegarsi a the Creator Update Center.**

Viene visualizzato un elenco di moduli da aggiornare.

**4. Selezionare tutte le opzioni di aggiornamento o la cartella principale.**

Sulla workstation verranno scaricati gli aggiornamenti e l'ultimo pacchetto J2SE 1.4.2\_06.

Una volta completato il download dei file, verrà visualizzata una finestra di dialogo con le seguenti opzioni:

- 1. Install Now & restart the IDE
- 2. Install later
- <span id="page-42-2"></span>**5. Scegliere una delle seguenti opzioni:**
	- Se si sceglie di continuare l'installazione, lasciare la finestra di dialogo aperta e continuare a [Passaggio 6.](#page-42-1)
	- Se non si desidera continuare l'installazione, scegliere 2 nella finestra di dialogo.
- <span id="page-42-1"></span>**6. Avviare il browser Web Mozilla.**
- **7. Scegliere 1 dalla finestra di dialogo lasciata aperta in [Passaggio 5.](#page-42-2)**

I pacchetti software verranno installati e l'IDE verrà riavviato.

Una volta riavviato l'IDE, nel browser verranno visualizzate le istruzioni per applicare il pacchetto JSE.

**8. Seguire le istruzioni riportate nel browser per applicare il pacchetto JSE.**

Creator IDE è pronto per essere utilizzato.

<span id="page-42-0"></span>Disinstallazione di Sun Java Studio Creator

Per disinstallare Sun Studio Creator:

**1. Dalla directory** *install-directory*/\_uninst**, digitare il seguente comando:** 

**./uninstall.bin**

Dove *install-directory* è la directory dove Creator è stato installato.

- **2. Seguire le istruzioni della procedura guidata di disinstallazione per completare il processo.**
- **3. Eliminare la cartella di installazione.**

## <span id="page-43-0"></span>Sun Java Studio Enterprise 7

Questa sezione contiene le seguenti informazioni sul software Sun Java™ Studio Enterprise 7:

- ["Panoramica di Sun Java Studio Enterprise" a pagina 36](#page-43-1)
- ["Avvio di Sun Java Studio Enterprise preinstallato come utente root" a pagina 36](#page-43-2)
- ["Installazione di Sun Java Studio Enterprise" a pagina 37](#page-44-0)
- ["Configurazione del server delle applicazioni" a pagina 37](#page-44-1)
- ["Disinstallazione di Java Studio Enterprise 7" a pagina 38](#page-45-0)

## <span id="page-43-1"></span>Panoramica di Sun Java Studio Enterprise

Sun Java Studio Enterprise è una piattaforma di strumenti completa, unificata ed efficiente, con servizi e supporto, progettata per integrarsi completamente con le funzioni di Sun Java Enterprise System. Java Studio Enterprise consente di sviluppare applicazioni in un ambiente studiato specificamente per aumentare la produttività, semplificando la creazione di applicazioni di rete avanzate pronte per essere utilizzate su Java Enterprise System.

Ulteriori informazioni su Sun Java Studio Enterprise sono disponibili nella documentazione del prodotto all'indirizzo:

http://docs.sun.com

### <span id="page-43-2"></span>Avvio di Sun Java Studio Enterprise preinstallato come utente root

Per avviare Sun Java Studio Enterprise preinstallato:

### **1. Modificare il file di configurazione per il server di collaborazione.**

Aprire il seguente file in un editor di testo e modificare le righe come riportato di seguito:

```
/opt/SUNWjstudio04q4/jstudio_04Q4/CollabRuntime/config/xmppd.conf
```

```
iim.smtpserver=nome_host
iim.register.domain=nome_dominio
iim_server.domainname=nome_dominio
```
Dove *nome\_host* è il nome host e *nome\_dominio* è il nome del dominio del server di collaborazione.

**2. Modificare la directory di installazione contenente l'eseguibile IDE digitando:**

```
% cd /opt/SUNWjstudio04q4
```
**3. Avviare l'IDE.**

%**./runide.sh**

### <span id="page-44-0"></span>Installazione di Sun Java Studio Enterprise

Se non si desidera utilizzare Sun Java Studio Enterprise come utente root, è necessario reinstallare il software.

Fare riferimento alla documentazione inclusa nel software oppure visitare il seguente URL per consultare le istruzioni di installazione:

```
http://docs.sun.com/source/817-7971/index.html
```
### <span id="page-44-1"></span>Configurazione del server delle applicazioni

Consultare *Sun Java Studio Enterprise 7 Installation Guide*, 817-7971-*xx*, Capitolo 9: "Using Sun Java System Application Server Instances in the IDE", per informazioni sulla configurazione del server delle applicazioni. Per impostazione predefinita i domini sono stati creati come root. Per creare un dominio Server applicazioni per un utente non root, selezionare il collegamento "Understanding Administrative Domains" e consultare la sezione "To Create a Domain for Another User".

Le informazioni di accesso per il Server applicazioni Sun Java System sono le seguenti:

- L'accesso predefinito per il server delle applicazioni è admin.
- La password è adminadmin.

Per ulteriori informazioni sull'utilizzo di Sun Java Studio Enterprise, consultare la documentazione del prodotto all'indirizzo:

http://docs.sun.com

## <span id="page-45-0"></span>Disinstallazione di Java Studio Enterprise 7

Utilizzare il programma di disinstallazione Sun Java Studio Enterprise 7 per disinstallare il presente software dal sistema Solaris.

**Attenzione –** Non utilizzare rm -ror pkgrmcommands per disinstallare parte del presente software. Un utilizzo errato del programma di disinstallazione può causare danni al sistema.

Per disinstallare il software Java Studio Enterprise:

- **1. Uscire e arrestare l'IDE prima di avviare la seguente procedura.**
- **2. Attivare l'accesso client al server X digitando:**

% **xhost + machine-name**

- **3. Accedere come superuser (root).**
- **4. Impostare la variabile d'ambiente di visualizzazione per il computer locale.**

% **setenv DISPLAY machine-name:0.0**

**5. Passare alla directory Java Studio Install digitando:**

```
# cd/opt/SUNWjstudio04q4
```
**6. Avviare la procedura guidata di disinstallazione.**

#**./uninstall**

Viene avviato il programma di disinstallazione e visualizzata la schermata di benvenuto.

#### **7. Fare clic su Next.**

Viene visualizzata la pagina di selezione dei prodotti.

#### **8. Selezionare i prodotti che si desidera disinstallare.**

Prestare attenzione ad eventuali messaggi di avviso. Il programma di disinstallazione non impedisce di disinstallare componenti che potrebbero essere utilizzati da altri prodotti Java Studio Enterprise, presenti nel sistema.

#### **9. Fare clic su Next per avviare il processo di disinstallazione**

Il processo di disinstallazione potrebbe richiedere diversi minuti.

- **10. Una volta completato il processo di disinstallazione, fare clic su Close.**
- **11. Verificare** java-studio-install-dir**.**

La corretta disinstallazione di tutto il software Java Studio Enterprise cancella completamente il contenuto della directory java-studio-install-dir.

Se la directory contiene altri file, è possibile che siano stati installati dei prodotti aggiuntivi o che il processo di disinstallazione non sia stato completato. Se sono stati disinstallati singoli prodotti dei componenti, le directory di installazione dei restanti prodotti restano invariate.

**Nota –** Il programma di disinstallazione non elimina java-studio-install-dir.

**12. Verificare i file registro di disinstallazione per eventuali messaggi di errore.**

I file registro si trovano nella directory /var/sadm/install/logs. I nomi dei file registro hanno il seguente formato:

- \* Sun\_Java\_Studio\_Enterprise\_7\_2004Q4\_uninstall.Atimestamp
- \* Sun\_Java\_Studio\_Enterprise\_7\_2004Q4\_uninstall.Btimestamp
- **13. Se il processo di disinstallazione non è stato completato, consultare** *Sun Java Studio Enterprise 7 Installation Guide,* **817-7971-***xx***, per informazioni su come correggere un processo di disinstallazione errato.**
- **14. Se il processo di disinstallazione è stato completato correttamente, eliminare la restante directory (opzionale).**

# **rm -r java-studio-install-dir**

**Nota –** Eliminare la directory solo se è stato disinstallato tutto il software Java Studio Enterprise e si è certi che i file non sono più necessari.

Utilizzare il presente comando per rimuovere solo i file registro e la directory di installazione. Non rimuovere i file dei prodotti utilizzando il presente comando. Completare correttamente il processo di disinstallazione prima di rimuovere i presenti file registro e la directory in cui si trovano.

**15. Disattivare l'accesso client e i privilegi superuser.**

```
# xhost-machine-name
```

```
# exit
```
# <span id="page-47-0"></span>Utilizzo dello strumento Install Check

Lo strumento Sun Install Check consente di verificare e visualizzare le informazioni sul software delle workstation e la configurazione hardware. È possibile scaricare Sun Install Check dal sito Web al seguente indirizzo:

http://wwws.sun.com/software/installcheck/index.html